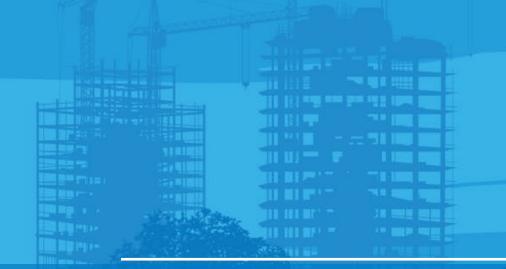

# Topo Shot and Quick Codes Pocket 3D v15

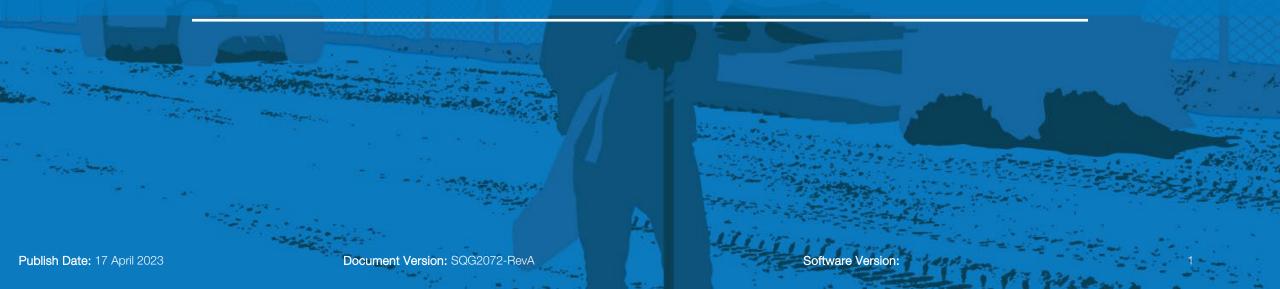

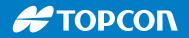

#### Торо

In order to perform the Topo to take a new point, here are the steps to do.

- Move to the point and level the bubble
- Select Tools > Measure Topo > Topo-shot
- Enter the point number
- Select the layer
- Check your pole height and Prism Constant
- Select OK

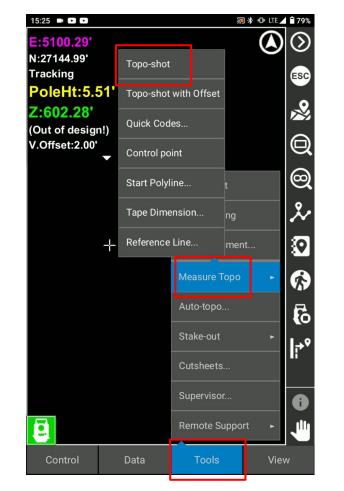

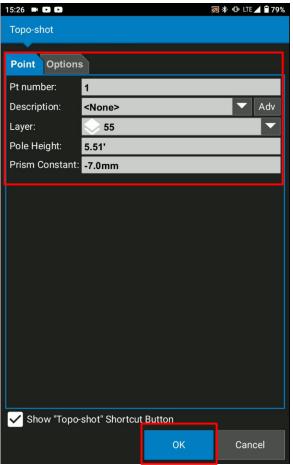

Software Version:

#### # ΤΟΡΟΟΓ

#### Topo shot from the short cut

- Move to the point and level the bubble
- Select Topo Short cut key icon
- Enter the point number
- Select the layer
- Check your pole height and Prism Constant
- Select OK

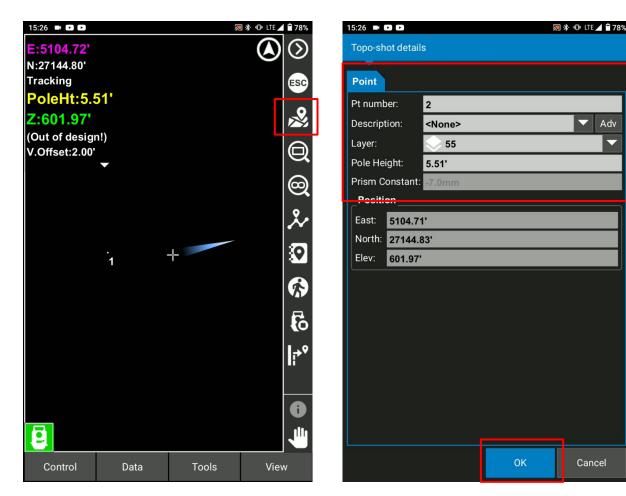

Software Version:

To use the quick codes function in order to Topo-shot and organize the points easily

- Select Tools
- Select Measure Topo
- Select Quick Codes
- Select New to add new quick codes

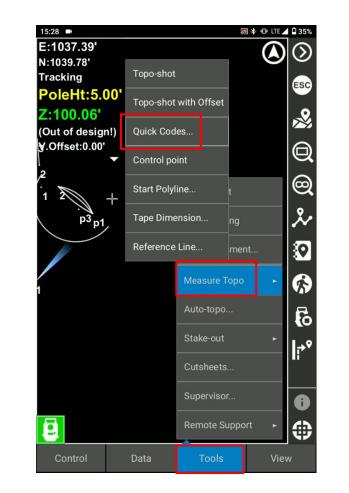

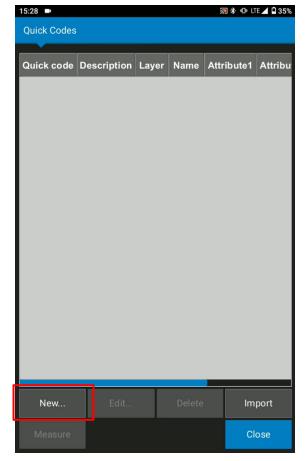

- Name your Quick Code
- Select the layer for the quick code
- Assign point numbers
- Check create polyline if necessary
- Check show quick code shortcut button

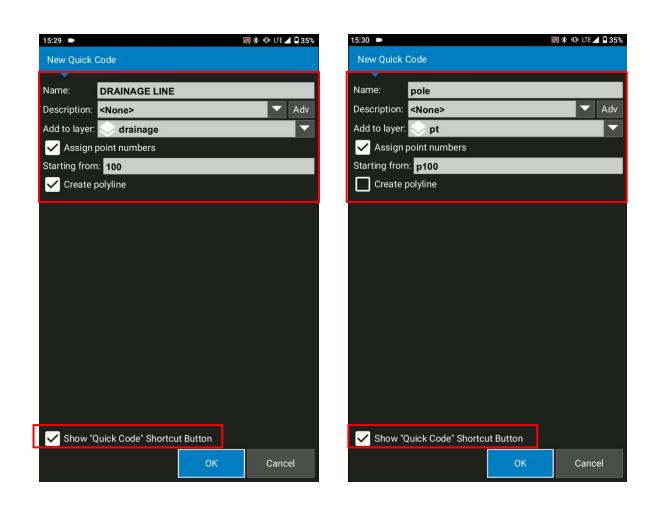

- Quick codes has been added
- Select close
- See the quick codes from the shortcut

| 15:30 ■    |             |       |        |            |         |  |
|------------|-------------|-------|--------|------------|---------|--|
|            |             |       |        |            |         |  |
| Quick code | Description | Layer | Name   | Attribute1 | Attribu |  |
| DRAINAGE   |             | drain | 100    |            |         |  |
| pole       |             | pt    | p100   |            |         |  |
|            |             |       |        |            |         |  |
|            |             |       |        |            |         |  |
|            |             |       |        |            |         |  |
|            |             |       |        |            |         |  |
|            |             |       |        |            |         |  |
|            |             |       |        |            |         |  |
|            |             |       |        |            |         |  |
|            |             |       |        |            |         |  |
|            |             |       |        |            |         |  |
|            |             |       |        |            |         |  |
|            |             |       |        |            |         |  |
|            |             |       |        |            |         |  |
| New        | Edit        |       | Delete | Im         | port    |  |

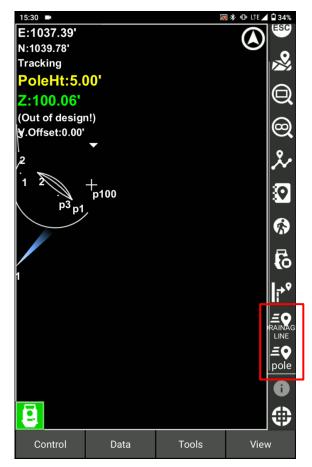

If you would like to change the order of the shortcut

- Select View
- Select Display Options
- Select Shortcuts
- Select Quick code shortcut
- Use Arrow key to move up and down

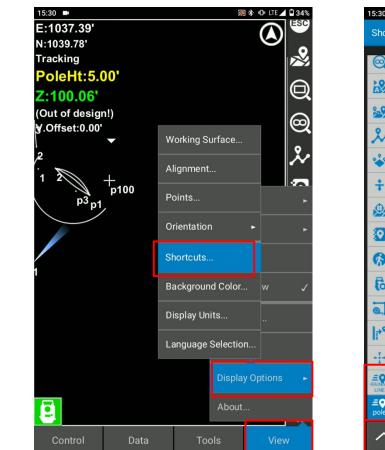

| 5:30 💌                             |    | 🖲 🕸 🕩 LTE 🚄 🗎 34% |
|------------------------------------|----|-------------------|
| Shortcuts Settings                 |    |                   |
| 🥘 Zoom To Extend                   |    |                   |
| 没 Start/Stop Auto-topo             |    |                   |
| Measure Topo-shot With Offset      |    |                   |
| 🏃 Polyline functions               |    |                   |
| 🔆 Measure Control Point            |    |                   |
| Vertical Surface Offset            |    |                   |
| 🏨 Measure Stake                    |    |                   |
| 📀 Cutsheets                        |    |                   |
| Focus Current Location             |    |                   |
| Start/Stop Tracking                |    |                   |
| Tape Dimension                     |    |                   |
| Reference Line                     |    |                   |
| Quicklock                          | -  |                   |
| RAINAGE Quick Code - DRAINAGE LINE |    |                   |
| = ♥<br>pole Quick Code - pole      |    |                   |
| $\sim$                             | ОК | Cancel            |

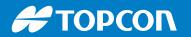

Ready to use the quick codes for your Topo-shot

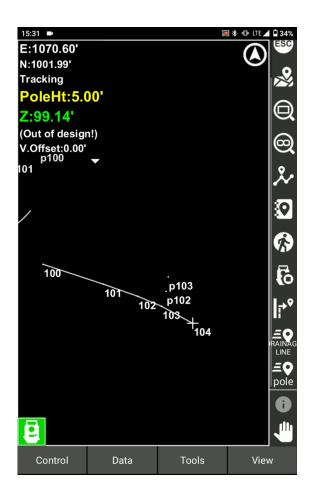